# **Lesezeichen und Suchfunktion -\*\* alt/Centura\*\***

Im PA-Modul finden Sie oben im Explorer-Fenster ein Eingabefeld. Es dient zum schnelleren Zugriff auf Studentendaten mit Hilfe von sogenannten "Lesezeichen". Darüber hinaus kann eine Textsuche innerhalb der Bezeichnungen von Teilprüfungen sowie Prüfungsfächern durchgeführt werden.

# **Lesezeichen**

Um die Lesezeichen zu nutzen, benötigen Sie bestimmte Datenbankschlüssel bzw. "Codes".

Ein einfaches Beispiel: Sie können dort die Matrikelnummer des Studenten eingeben. Klicken Sie auf die Schaltfläche mit der Lupe, um den Studenten zu laden. Alternativ können Sie die Eingabetaste (Enter) drücken.

Gibt es zu der eingegebenen Matrikelnummer keinen Studenten im System, oder haben Sie keine Berechtigung, die Daten zu der angegebenen Matrikelnummer aufzurufen, so erhalten Sie eine entsprechende Meldung.

Ansonsten werden die Daten des Studenten geladen. Ist bereits der Baum eines anderen Studenten geöffnet, so wird er geschlossen und der neue Baum geöffnet.

Grundsätzlich ist es möglich, alle Ebenen bis hinunter zum Teilprüfungsteil anzugeben. Ein Beispiel: 555;UZ2;9016;3;2105;1;1;1;

Die Angaben bedeuten im Einzelnen: Matrikelnummer; Studiengang; Studienabschnitt; Studienabschnittsversion; Prüfungsfach; Prüfungsfachversion; Teilprüfung; Teilprüfungsteil.

**Achtung:** Die Zahlen und Buchstaben (für den Studiengang) unterscheiden sich von Hochschule zu Hochschule! Sie benötigen immer die für Ihre Hochschule und Ihren konkreten Fall passenden Daten. Eine Erklärung zur Erzeugung der Lesezeichen finden Sie im folgenden Text.

Ist der Schlüssel falsch zusammengesetzt oder hat der Student diese spezielle Teilprüfung einfach nicht, so wird der Baum bis zu der letzten Ebene geöffnet, die für den Studenten gefunden werden kann.

Ist bereits ein Student geladen, so kann der Schlüssel auch ohne Matrikelnummer angegeben werden, z.B. so: ;UZ2;9016;3;2105;1;1;1;

Beachten Sie hierbei bitte, dass beim Auslassen der Matrikelnummer am Anfang ein Semikolon stehen muss. Das Semikolon am Ende darf entfallen, es wird vom System automatisch ergänzt.

Sie können außerdem an bestimmten Stellen am Ende Ihres Codes ein Signal für das Programm anhängen, so dass auf der gewünschten Ebene der entsprechende Dialog direkt geöffnet wird. Hierzu gibt es verschiedene Möglichkeiten: "Öffnen", "Oeffnen" und "+". Dabei ist es unerheblich, ob Sie Groß- oder Kleinbuchstaben benutzen.

Beispiele:

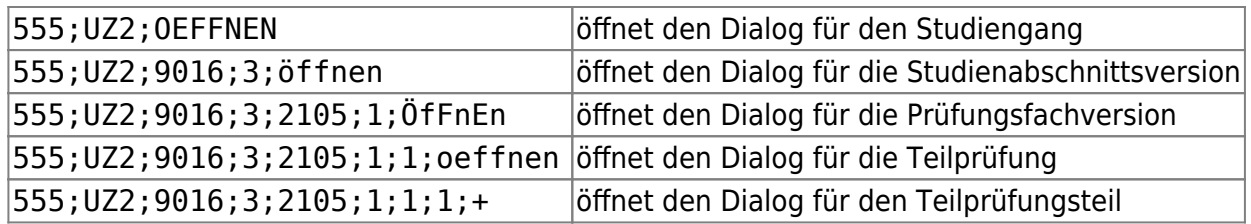

Mit dem Signal "Übertragen" oder "Uebertragen" können Sie nur auf der Ebene der Studienabschnittsversion den Dialog für das automatische Übertragen in eine andere Prüfungsordnung öffnen lassen. Auch hierbei ist Groß-/Kleinschreibung unerheblich.z.B.: 555;UZ2;9016;3;übertragen

## **Arten von Lesezeichen**

Innerhalb des PA-Moduls gibt es verschiedene Arten von Lesezeichen.

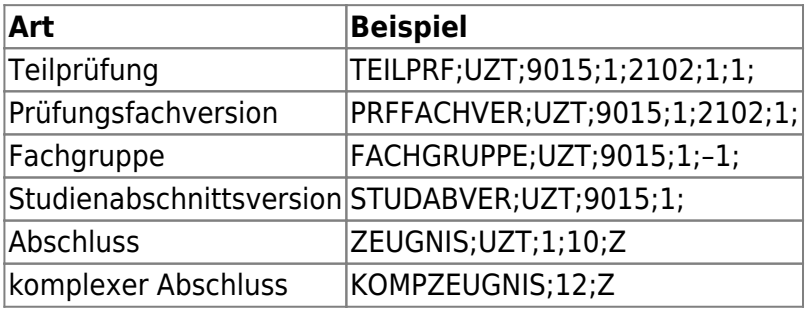

Alle Arten können genutzt werden, um innerhalb des PA-Moduls Datensätze aufzurufen, und darüber hinaus im PO-Modul eingesetzt werden, um die passende Modellierung zu finden.

### **Erzeugen von Lesezeichen**

Die Schlüssel/Codes können für bestimmte Fälle von Ihrer/m Administrator/in direkt aus der Datenbank generiert werden.

Innerhalb des Systems gibt es bisher die folgenden Möglichkeiten, Schlüssel in die Zwischenablage zu kopieren:

#### **Erzeugung von Lesezeichen im PA-Modul**

Klicken Sie mit der rechten Maustaste auf eine Teilprüfung oder Prüfungsfachversion. Dadurch wird das Lesezeichen in Ihre Zwischenablage geschrieben. Sie können es nun an einer anderen Stelle wieder einfügen, z.B. in einer Textdatei als Notiz.

Diese Lesezeichen waren ursprünglich dafür gedacht, eine bestimmte Leistung des Studenten im PO-Modul in der Modellierung zu finden. Da es innerhalb des PO-Moduls verschiedene Arten von Lesezeichen gibt, wurden zur Steuerung bestimmte Zeichenketten vorangestellt. Deshalb werden Sie am Anfang der Zeichenkette immer TEILPRF (für Teilprüfung) oder PRFFACHVER (für Prüfungsfachversion) finden.

#### z.B. so: TEILPRF;BWL;6500;12;837;1;101;35;

Bisher mussten die Steuerzeichen manuell entfernt werden, um das für das PO-Modul gedachte Lesezeichen auch für das PA-Modul nutzbar zu machen. **NEU**: Ab Mai 2014 können die Steuerzeichen stehenbleiben.

#### **Erzeugung von Lesezeichen im PO-Modul**

Sie können auf dem Reiter "Suche" nach einer Teilprüfung oder einer Prüfungsfachversion suchen lassen, diese in der Tabelle markieren, und dann die Schaltfläche "Lesezeichen in die Zwischenablage kopieren" anklicken. Dadurch erhalten Sie eine Zeichenkette, die Sie an anderer Stelle einfügen können. Das weitere Vorgehen ist unter dem Punkt "Erzeugung von Lesezeichen im PA-Modul selbst" beschrieben.

Alternativ können Sie im Baum mit der rechten Maustaste auf eine Prüfungsfachversion oder eine Teilprüfung klicken. Wählen Sie dann im Kontextmenü den Punkt "Lesezeichen kopieren" aus.

#### **Anwendungsbeispiele**

Der Einsatz von Lesezeichen ist z.B. dann sinnvoll, wenn Sie an einem anderen Tag bei diesem Studenten an einer bestimmten Stelle weiterarbeiten möchten. Speichern Sie sich das Lesezeichen als Notiz außerhalb von FlexNow ab, und Sie können es am nächsten Tag aus der Notiz in das PA kopieren, und so direkt an die gewünschte Stelle springen.

Falls Sie für eine bestimmte Leistung eine ganze Liste von Studenten abarbeiten wollen, können Sie jeweils den Studenten öffnen, das Lesezeichen einfügen, und gelangen direkt zu der Leistung, ohne erst im Baum die richtigen Ebenen anklicken zu müssen.

Eine weitere Einsatzmöglichkeit ist es, das Lesezeichen an eine Kollegin oder einen Kollegen weiterzugeben. Dadurch kann die entsprechende Leistung schnell gefunden werden und die Gefahr von Verwechslungen wird reduziert.

Wenn Sie eine Fehlermeldung an das FlexNow-Team erstellen, ist es ebenfalls sinnvoll, ein Lesezeichen mitzuliefern.

## **Textsuche**

Für die Textsuche im PA-Modul geben Sie einfach einen Suchbegriff ist das Feld oben im Explorer-Fenster ein und klicken Sie dann auf das Lupen-Symbol. Alternativ können Sie auch die Enter-Taste betätigen.

FlexNow sucht nun den angegebenen Begriff in allen Namen von Prüfungsfächern und Teilprüfungen, **die der aktuell geladene Student bereits belegt hat**. D.h. erstens, dass die Funktion nichts finden kann, wenn kein Student geladen ist, und zweitens, dass nichts gefunden wird, wenn der Student die gesuchte Prüfung nicht hat.

Beachten Sie bitte bei der Eingabe der Suchbegriffe, dass das Semikolon als Steuerzeichen zur

Unterscheidung zwischen Suche und Lesezeichen dient. Das Programm geht davon aus, dass Ihre Eingabe ein Lesezeichen ist, sobald sich ein Semikolon darin befindet. In der Praxis dürfte das kein Problem darstellen, weil die Titel von Prüfungsfächern und Teilprüfungen in der Regel kein Semikolon enthalten dürften. Falls dies doch einmal der Fall sein sollte, geben Sie den Suchbegriff bitte dennoch ohne das Semikolon ein.

Handelt es sich bei der Eingabe um eine reine Zahl, so wird diese zuerst in den Bezeichnungen gesucht. Falls dabei keine Treffer zustande kommen, wird als nächstes getestet, ob es sich bei der Zahl um eine Matrikelnummer handelt, und falls ja, die entsprechenden Studentendaten geladen.

FlexNow sucht an dieser Stelle auch nach Teilen von Zeichenketten. Die Groß- und Kleinschreibung spielt aus technischen Gründen dabei eine Rolle. D.h. bei einem eingegebenen Suchbegriff "englisch" würde beispielsweise das Ergebnis "Wirtschaftsenglisch" gefunden, nicht aber "Englisch" oder "Technisches Englisch".

Es sind vier Fälle zu unterscheiden:

- 1. Der gesuchte Begriff wird nicht gefunden. → Dann geschieht nichts.
- 2. Es gibt genau einen Treffer. → Der Baumeintrag für die gefundene Teilprüfung oder das Prüfungsfach wird angezeigt.
- 3. Es gibt genau zwei Treffer, und zwar ein Prüfungsfach und eine Teilprüfung, wobei die Teilprüfung zu dem Prüfungsfach gehört. → FlexNow behandelt diesen Fall so, als ob nur die Teilprüfung gefunden wurde. D.h. der entsprechende Baumeintrag wird angezeigt.
- 4. Es gibt mehrere Treffer. → Die gefundenen Ergebnisse werden in einer Tabelle auf einem Extra-Reiter angezeigt. Sie können hier die gewünschte Prüfung auswählen. Mit einem Doppelklick öffnet sich direkt der Bearbeitungsdialog für die Teilprüfung oder das Prüfungsfach. Die Auswahlliste bleibt offen; so können Sie auch eine ganze Liste nacheinander bearbeiten. Alternativ können Sie mit einem einfachen Klick den gewünschten Eintrag markieren und dann auf "zur markierten Prüfung wechseln" klicken. In dem Fall wechselt das Programm zur Baumansicht und öffnet dann den Dialog der Prüfung.

From: <https://wiki.ihb-eg.de/> - **FlexWiki**

Permanent link: **<https://wiki.ihb-eg.de/doku.php/pa/lesezeichen?rev=1478519433>**

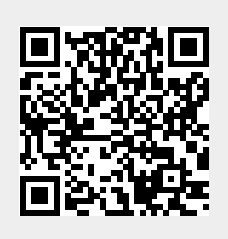

Last update: **2017/04/13 10:48**